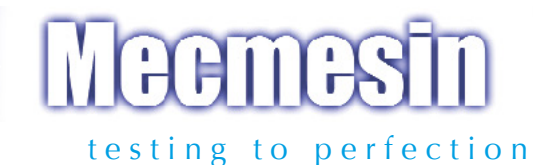

## USB RS232 Converter Kit Instructions for Windows®

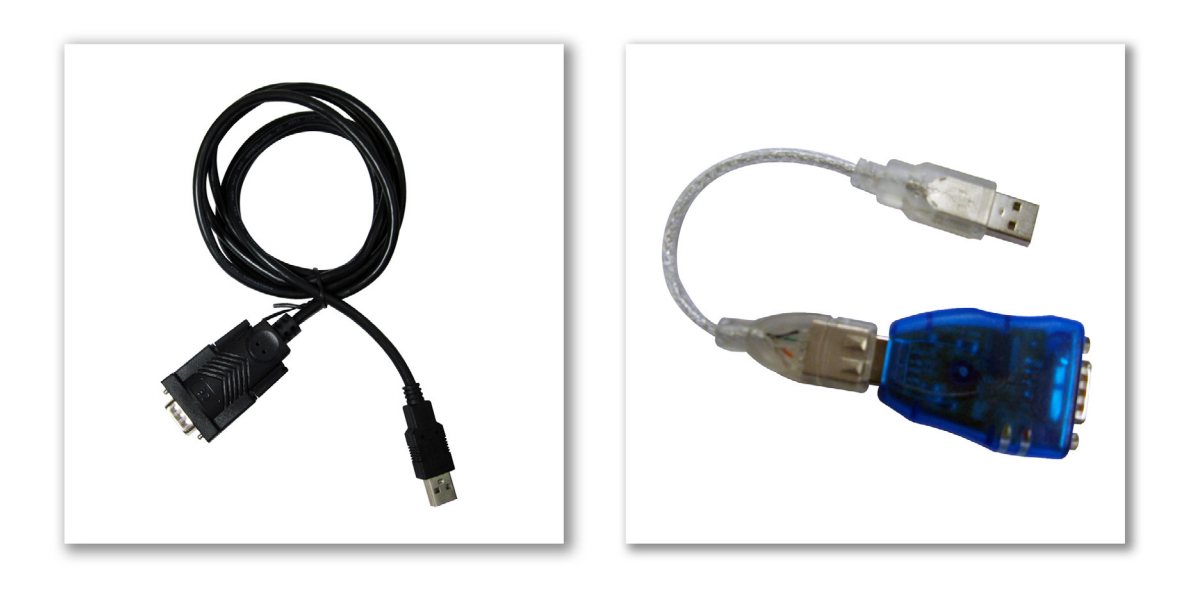

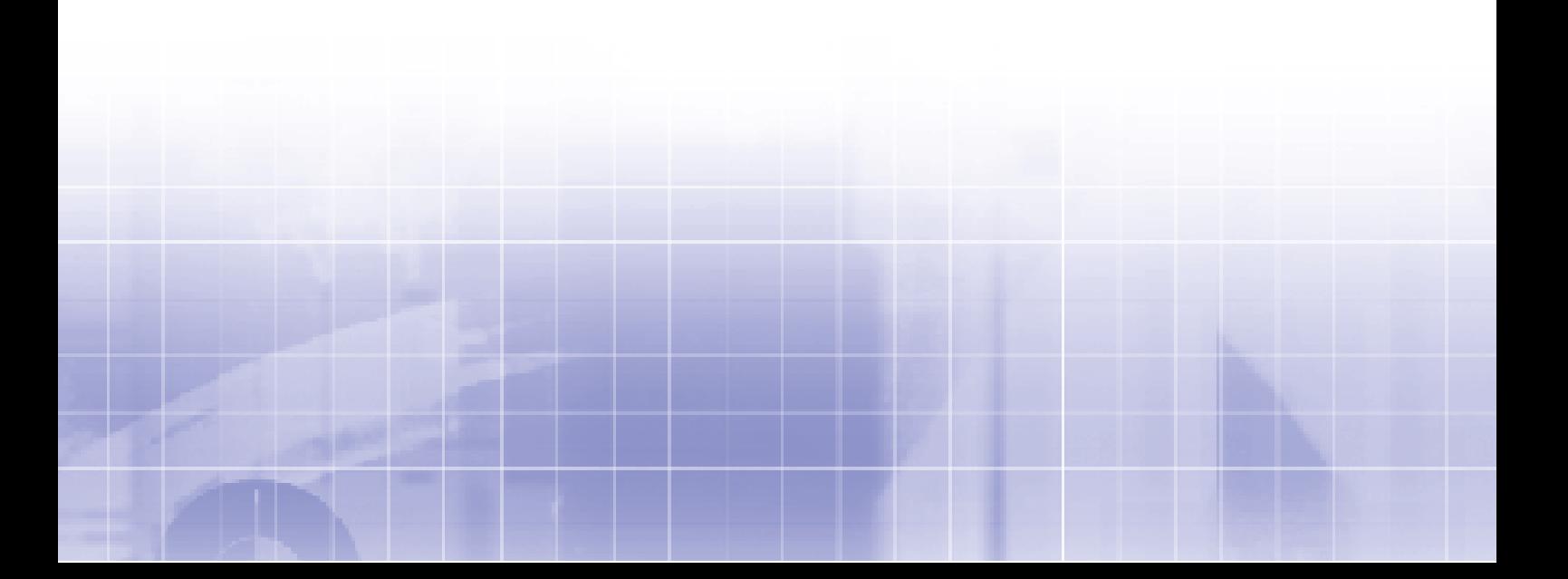

## **USB-RS232 Converter Kit**

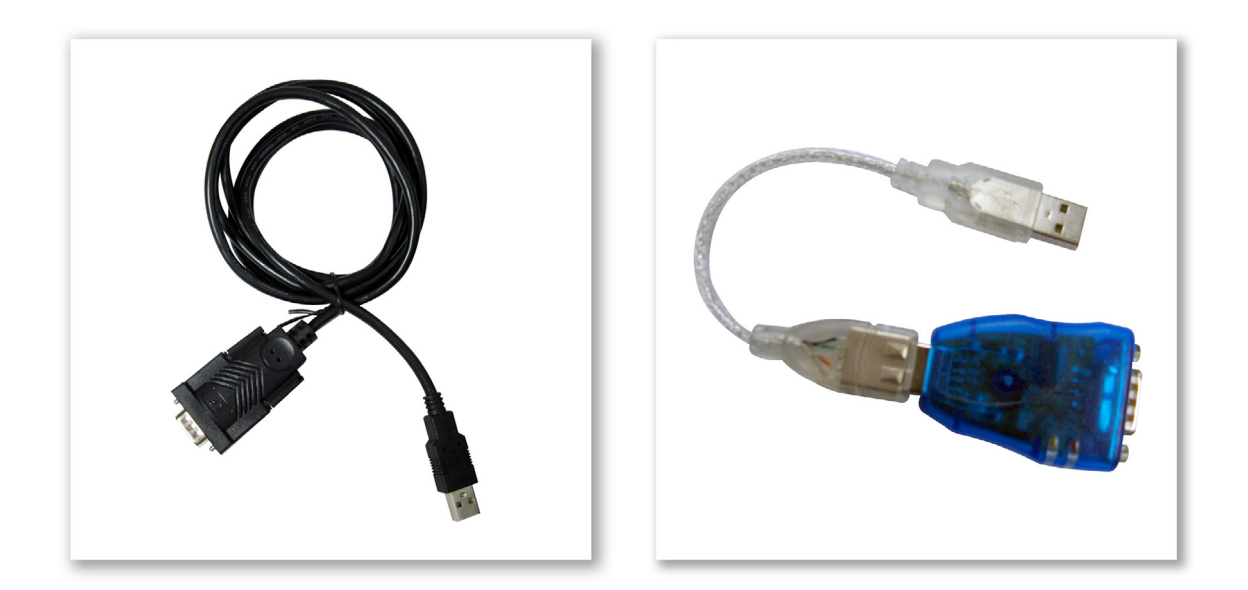

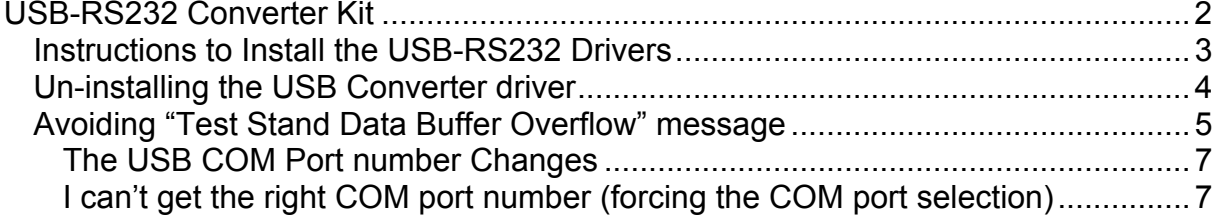

## *Instructions to Install the USB-RS232 Drivers*

#### **Important: Do not plug in the USB Converter until prompted.**

Emperor, Emperor-*xt* (Force), TL Pro or TL Touch will install the USB driver automatically.

64 bit Windows systems may require additional steps to install as prompted by the installation.

If you have problems with the USB converter then please follow this guide.

Do not allow Windows to automatically install the driver, please use the mini CD found within the USB adaptor package to install the correct drivers or allow installation with Emperor, Emperor-*xt* (Force), TL Pro or TL Touch.

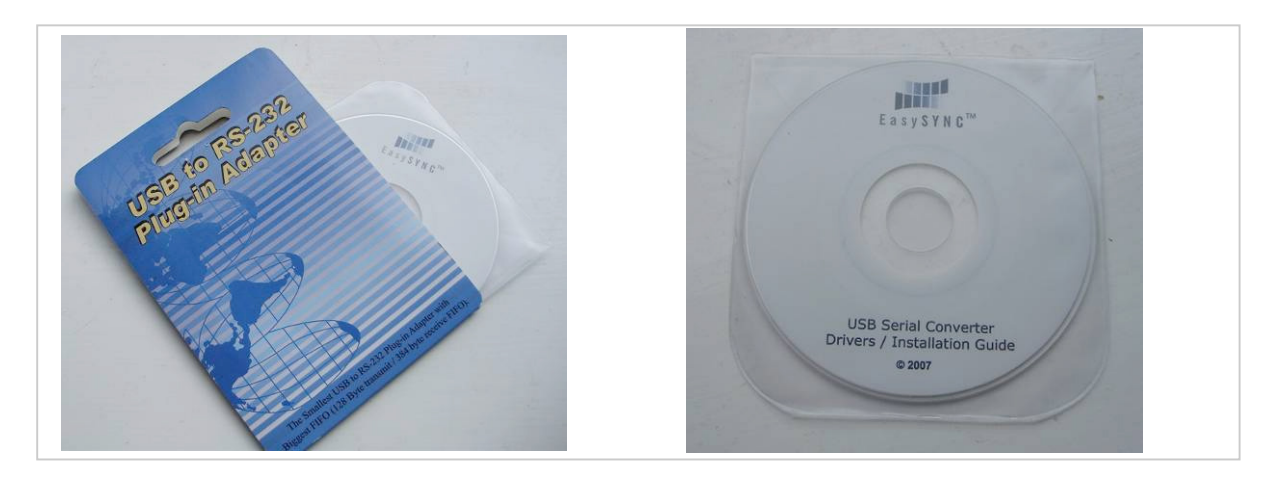

Depending on your version of Windows and set up you may need to use a full Administrator account with UAC turned off.

When the CD-ROM is put into the computer the software, EasySync.exe, should execute automatically. Otherwise double-click EasySync.exe on CD-ROM to run it.

Follow the prompts to **Install Drivers**.

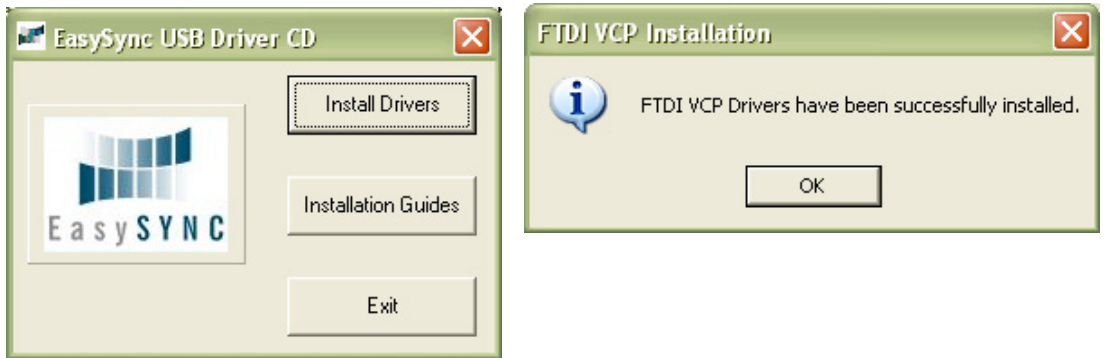

Installation is not complete yet. Make sure you follow and understand the chapter: **Avoiding the "Test Stand Data Buffer Overflow"** message.

## *Un-installing the USB Converter driver*

If you have allowed Windows to automatically install the driver or have not used the correct mini CD-ROM then uninstall the driver and reinstall the correct one.

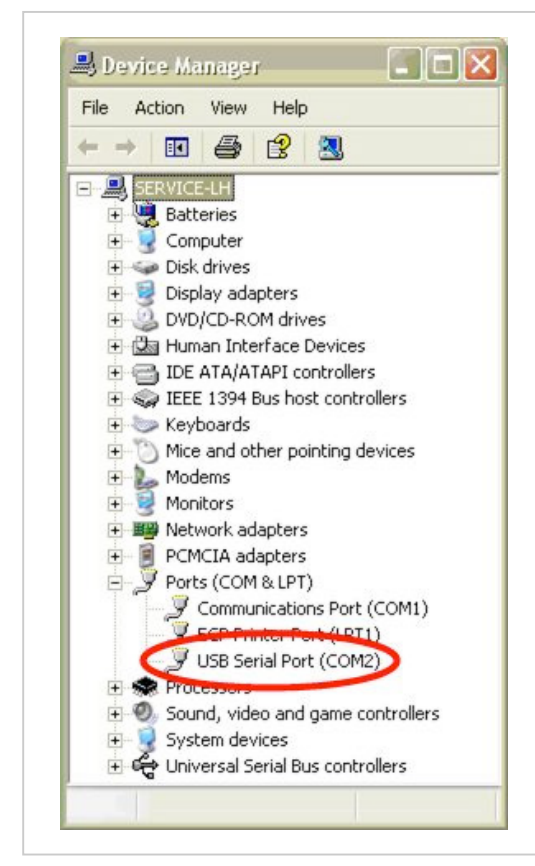

Plug in the USB converter.

Open the Device Manager. How this is done is dependent on your Windows version and set up.

(Or type *devmgmt.msc* in the Run… box or a command prompt.)

If necessary click the **+** to the left of Ports. Select the USB Serial Port item under the Ports.

Click the right mouse button and select Uninstall.

Remove the USB converter from computer.

Install correct USB driver before the USB converter is plugged in again.

### *Avoiding "Test Stand Data Buffer Overflow" message*

Most common cause for this message is Latency Time not set correctly.

Open the Device Manager. The method depends on Windows version and set up but instructions given below for Windows XP. (Or run *devmgmt.msc* to open directly.)

 $7\overline{\times}$ **System Properties**  $\blacksquare$ Device Manager File Action View Help System Restore Automatic Updates Remote Hardware Computer Name Advanced General 田昼  $\mathbb{R}$   $\mathbb{R}$  $ab$ B SERVICE-LH Device Manager The Device Manager lists all the hardware devices installed Computer on your computer. Use the Device Manager to change the **F** C Disk drives properties of any device. Display adapters Device Manager DVD/CD-ROM drives 王 (Ja Human Interface Devices DE ATA/ATAPI controllers Drivers EEE 1394 Bus host controllers Driver Signing lets you make sure that installed drivers are<br>compatible with Windows. Windows Update lets you set up F Keyboards how Windows connects to Windows Update for drivers. Mice and other pointing devices Modems<br>
H Monitors **Driver Signing** Windows Update + 图 Network adapters F PCMCIA adapters Hardware Profiles Ports (COM & LPT) Hardware profiles provide a way for you to set up and store Communications Port (COM1) different hardware configurations. C CO-Printer Pert (LPT1) USB Serial Port (COM2) Hardware Profiles + SR Proce + © Sound, video and game controllers System devices + € Universal Serial Bus controllers  $QK$ Cancel Apply

Right-click on My Computer and then select **Properties**.

Now open Device Manager from the Hardware tab.

Click on the plus sign next to Ports to show the drop-down list for Ports.

The USB Serial Port listed is the USB-RS232 Converter device you have installed.

Right-click the **USB Serial Port** and select **Properties**.

Clicking on the **Advanced** button from the Port Settings tab will bring up the box shown on the next page.

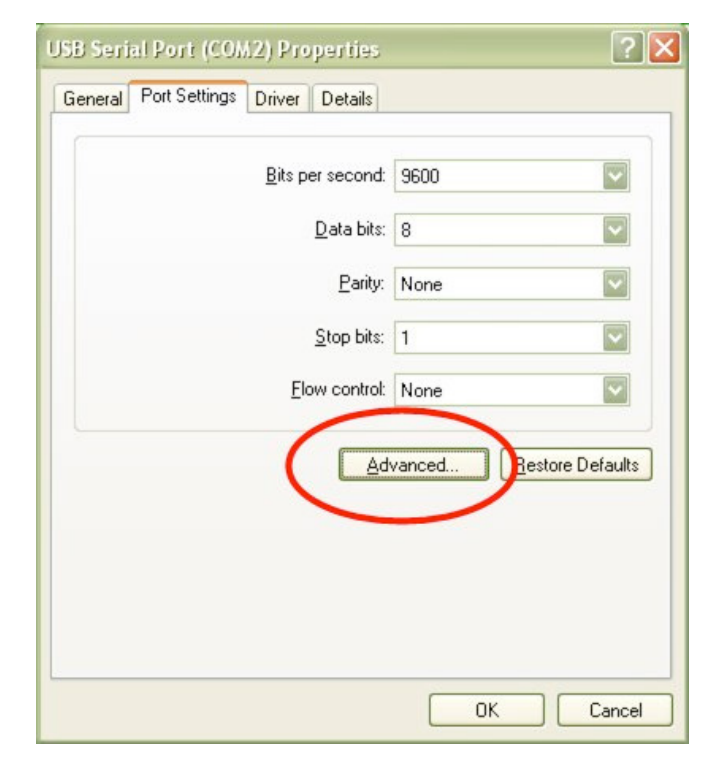

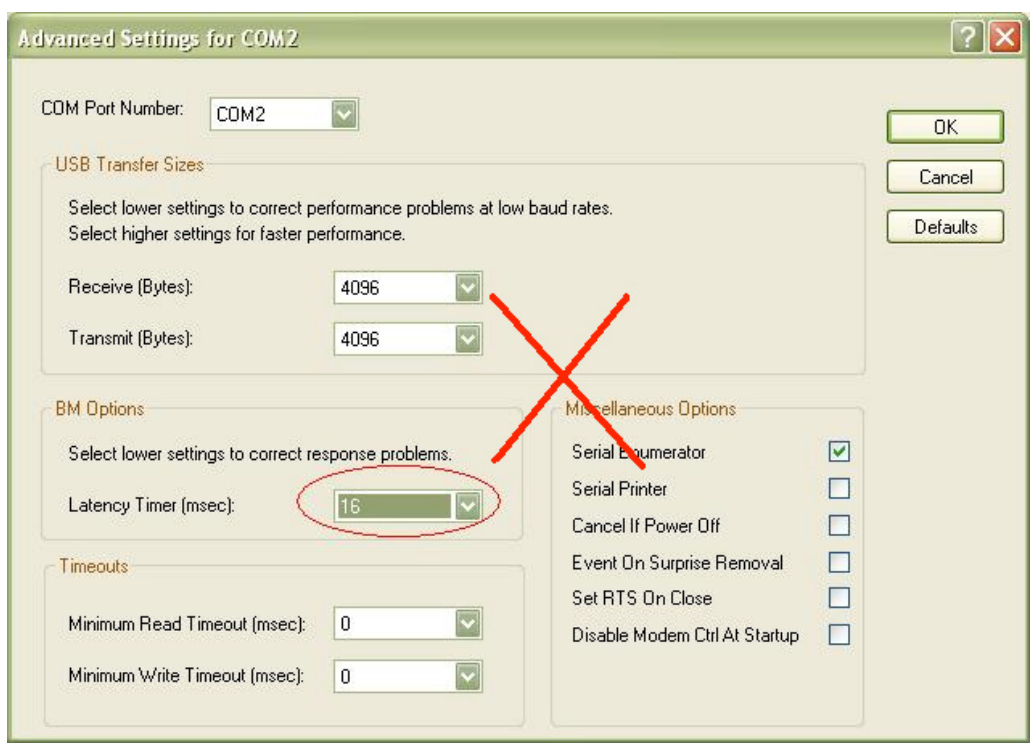

Now we need to ensure the Latency Timer is set correctly.

It is important to set the latency for any COM port that the USB converter selects. By default the Latency Timer is set to 16ms, this should be changed to 1ms as below.

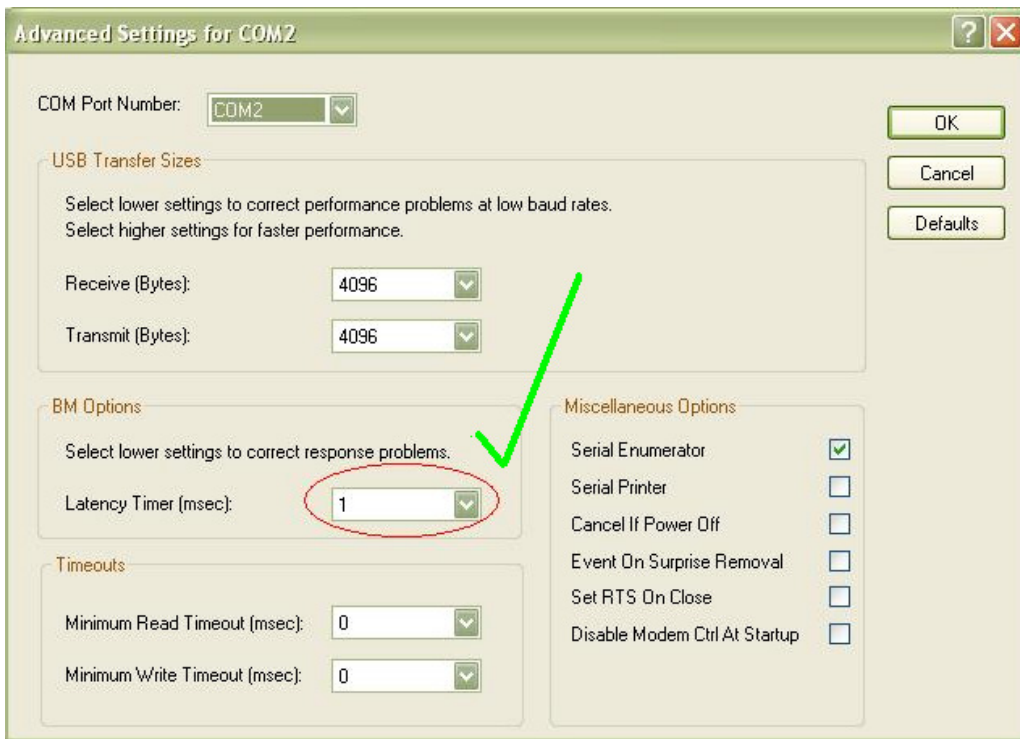

Click **OK** and restart the computer is prompted.

The setup is now complete.

Check that your program is using the same COM port name, e.g. COM2.

If there are any more problems please consult manuals and then contact your Mecmesin agent.

#### **The USB COM Port number Changes**

As USB devices are hot-swappable the COM port can change. It is important to set the Latency Timer for any COM port that the USB converter selects.

As a general rule if the USB converter is kept in the same USB port and the drivers are left alone it should keep the same COM port allocation.

#### **I can't get the right COM port number (forcing the COM port selection)**

Although Windows tries to detect and reserve used COM ports sometimes it can be overzealous. You can select the COM port number for the USB Serial Port. Please follow with caution if you are not an experienced Windows user.

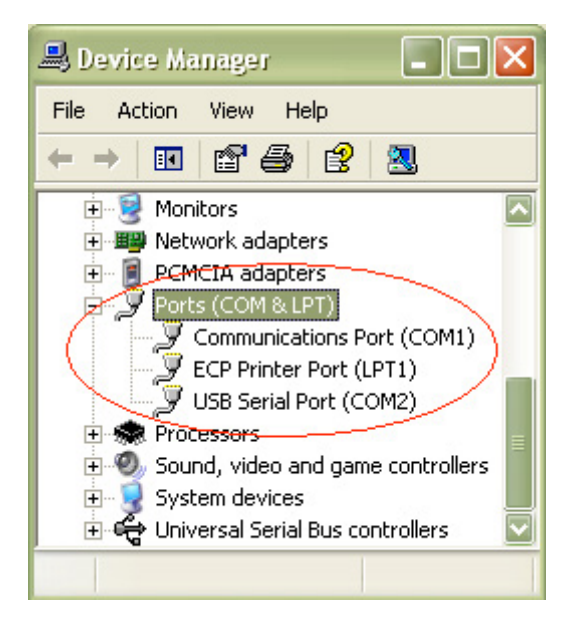

On the left in Device Manager under Ports I have a list of three Ports - COM1, LPT1 and COM2. However in the list on the right it states that COM3 – COM8 is in use.

You can force the desired COM port to be used by selecting it here (for example COM3). Then press **Ok**.

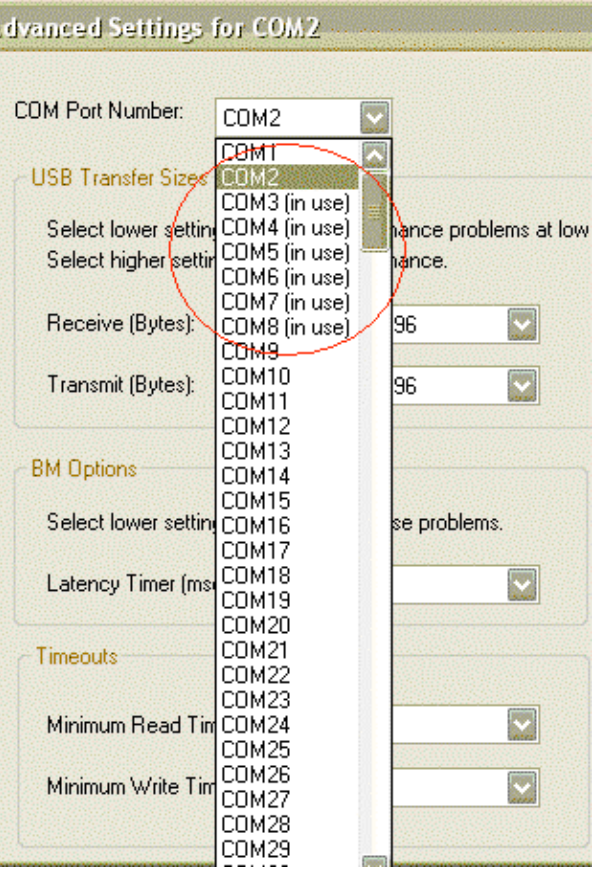

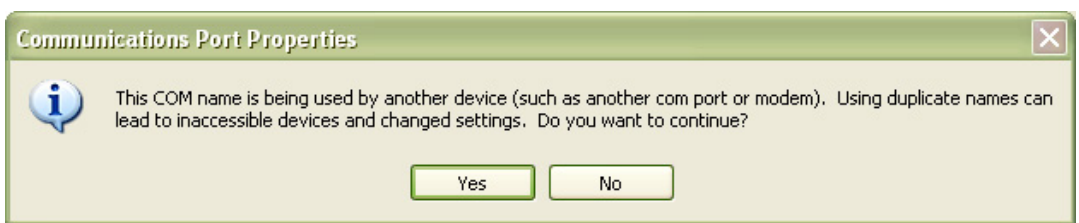

Accept **Yes** to the prompt about the COM name being used.

Click **Ok** to close the Properties box and close the window for the Device Manager.

The above method can also be used to force the USB converter to a specific COM port for using older applications like Dataplot.

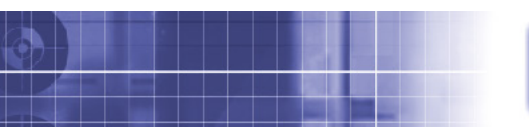

# AAMA

#### testing to perfection

## Over 30 Years Experience in Force & Torque Technology

Formed in 1977, Mecmesin Limited is today widely regarded as a leader in force and torque technology for quality control testing in design and production. The Mecmesin brand stands for excellent levels of performance and reliability, guaranteeing high quality results. Quality control managers, designers and engineers working on production lines and in research laboratories worldwide rely upon Mecmesin force & torque measurement systems for a range of quality control testing applications, which is almost limitless.

#### Visit us on the web at www.mecmesin.com

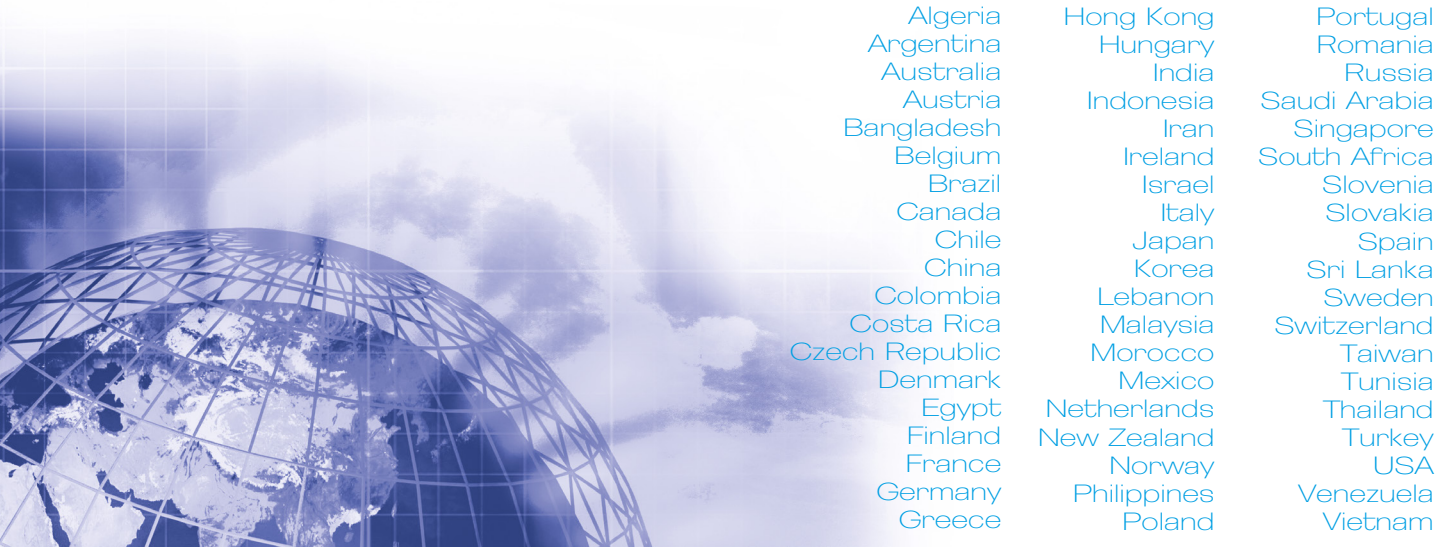

#### Wherever you are in the world Mecmesin can help you through its global distribution network

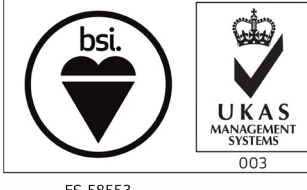

**FS 58553** 

#### DISTRIBUTOR STAMP

Mecmesin reserves the right to alter equipment specifications without prior notice. E&OE

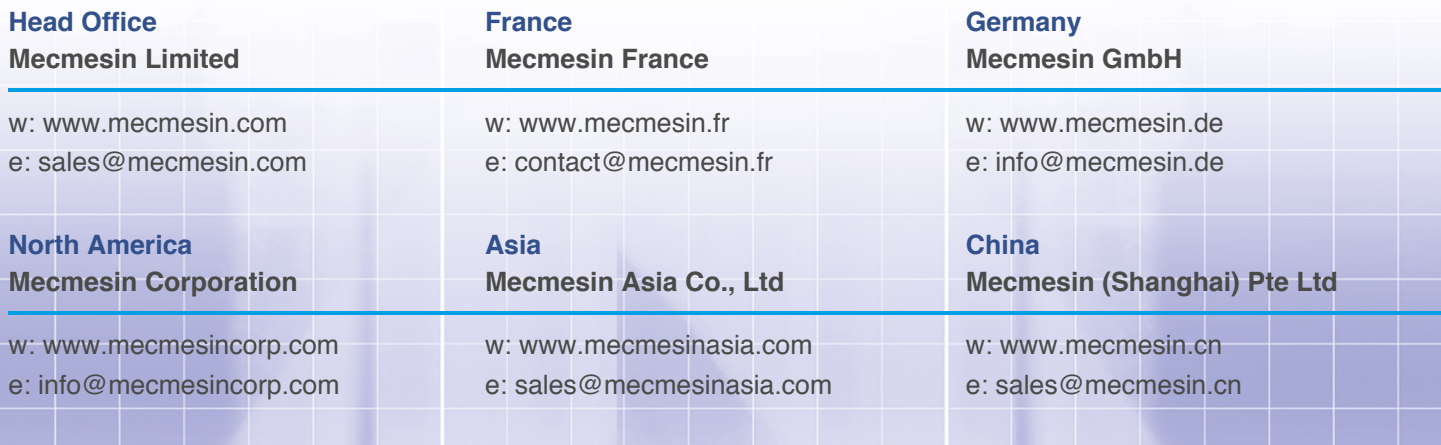

brochure ref: 431-355-04